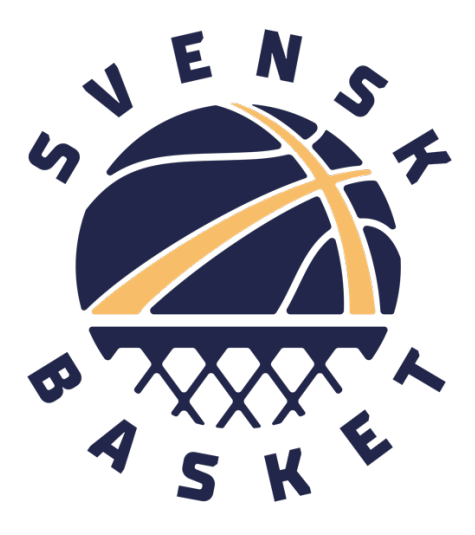

## Manual matchstatistik

Senast uppdaterad: 20230706

Dokumentet bör finnas vid statistikdatorn innan matchen.

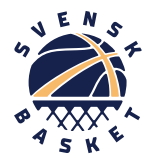

# Lösenord/support

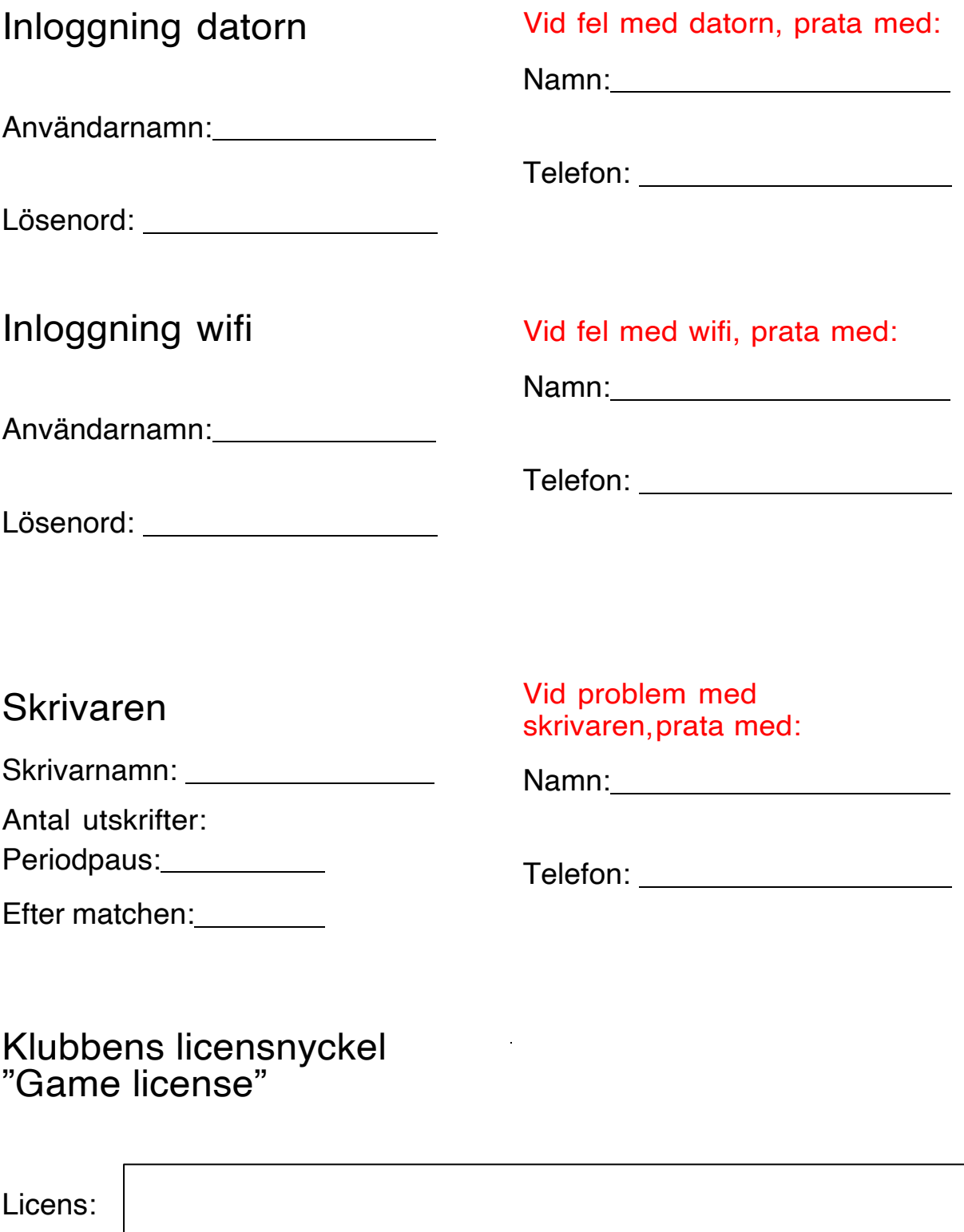

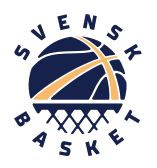

### Statistik - steg för steg

#### Före matchen

- 1. På telefonen: Logga in i appen STATISTICIANS NETWORK!
- 2. Starta "FIBA Livestats" på datorn.

3. Om ni ser matcher enligt Bild 3 (nedan), gå vidare till punkt 5. Om inte: genomför stegen på punkt 4.

- 4. Se till så ni har lagt till klubbens/lagets kod i programvaran
	- 'Settings' -> 'Licensing' (bild 1 nedan)
	- Kopiera och klistra in er GAME LICENSE. Välj 'ADD' (bild 2 nedan)
	- **Era aktuella matcher kommer synas till höger på första** sidan i programvaran, 'League games'. (bild 3 nedan)
- 5. Välj aktuell match, 'OPEN'

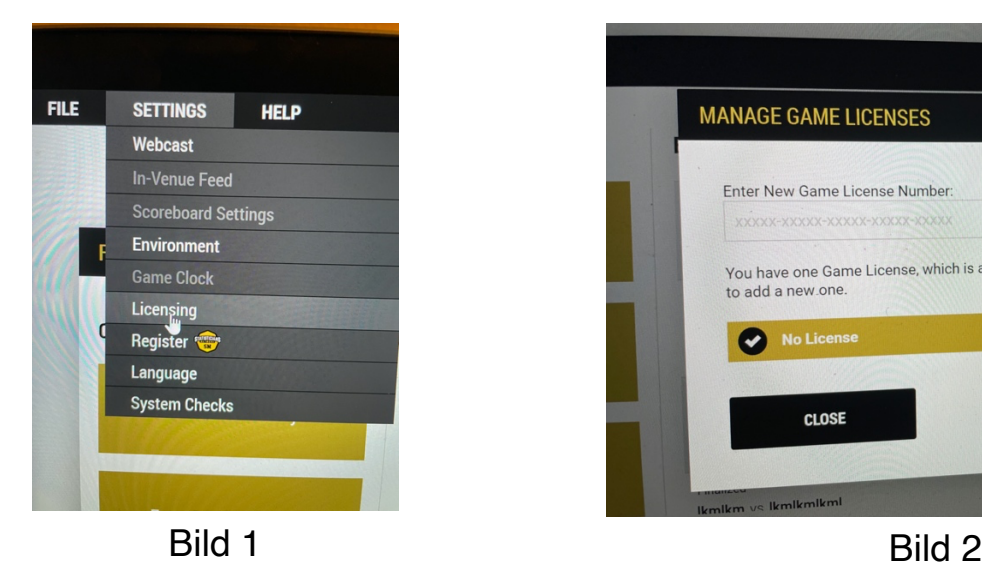

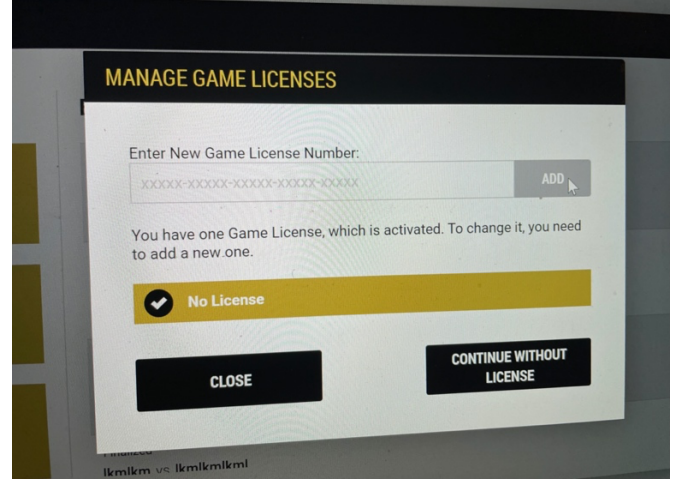

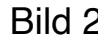

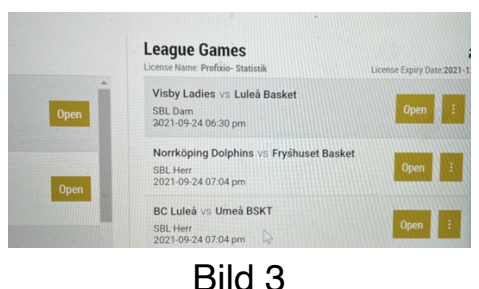

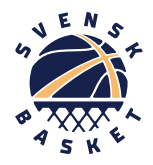

6. Fyll i mailadresserna till Operator (personen vid datorn)och Caller (bisittaren) och klicka på "Verify"

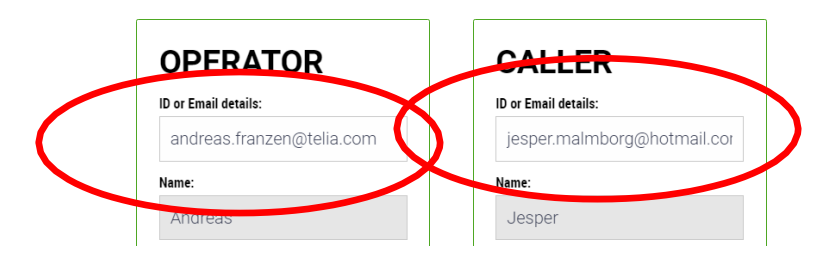

Välj "Save & Next" uppe i högra hörnet

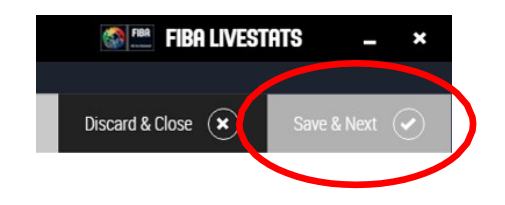

- 7. Välj din typ av uppkoppling i rullistan och tryck
- på "Run" så startas en kontroll av uppkopplingen.

| FILE | <b>SETTINGS</b>                                                      | <b>HELP</b>                                                     |                                          |                                                                                  |                                                                                         |                   |                       |                                                                           |                                                                                                    | <b>Callen EIBA LIVESTATS</b>      | X<br>ı                                        |
|------|----------------------------------------------------------------------|-----------------------------------------------------------------|------------------------------------------|----------------------------------------------------------------------------------|-----------------------------------------------------------------------------------------|-------------------|-----------------------|---------------------------------------------------------------------------|----------------------------------------------------------------------------------------------------|-----------------------------------|-----------------------------------------------|
|      | <b>Statisticians Details</b>                                         | <b>System Check</b>                                             |                                          | Game Information                                                                 | Teams                                                                                   | Players           | <b>Print Settings</b> | Misc Config                                                               |                                                                                                    | $\hat{\bm{s}}$<br>Discard & Close | Save & Next $\left(\sqrt{\phantom{a}}\right)$ |
|      | OPERATING SYSTEM:<br>PROCESSOR<br><b>REGION:</b><br>Sverige (Sweden) | <b>Computer System Specs:</b><br>Microsoft Windows 10 Home      | Intel(R) Core(TM) i5-7200U CPU @ 2.50GHz | LANGUAGE:<br>sy-SE<br>SCREEN SIZE:<br>1920 x 1080<br>DISK SIZE:<br>121 328,00 MB | MEMORY:<br>8 072,71 MB<br>FREE MEMORY:<br>3746,53 MB<br>FREE DISK SIZE:<br>14 081.67 MB |                   |                       | *Internet Connection Type:<br>Public wifi connection (venue/stadium wifi) | We will now run your machine through a system diagnostic check to make sure all required connections are running as required.<br>Any errors should show up here, if you need to fix any items you can click on 'Save & Close' to exit while still keeping all the information entered during setup.<br><b>RUN</b> | $\overline{\phantom{a}}$          |                                               |
|      |                                                                      | SHORT TIME FORMAT:<br>SHORT DATE FORMAT:<br>yyyy-MM-dd<br>HH:mm |                                          | LONG DATE FORMAT<br>'den 'd MMMM vww                                             | <b>HH:mm:ss</b>                                                                         | LONG TIME FORMAT: | ✓                     | Internet connection                                                       |                                                                                                    |                                   |                                               |
|      | DEVICE NAME:                                                         | DESKTOP-CL440LG                                                 | APPLICATION LANGUAGE:<br>sy-SE           | LOCAL IP ADDRESS:<br>10.160.181.247                                              |                                                                                         |                   | ✓                     | Download speed of the internet                                            |                                                                                                    | 2,73 Mbps                         |                                               |
|      |                                                                      |                                                                 |                                          |                                                                                  |                                                                                         |                   | ✔                     | Upload speed of the internet                                              |                                                                                                    | 2,74 Mbps                         |                                               |
|      |                                                                      |                                                                 |                                          |                                                                                  |                                                                                         |                   | ✔                     | Date/Time/Timezone of the computer                                        |                                                                                                    |                                   |                                               |
|      |                                                                      |                                                                 |                                          |                                                                                  |                                                                                         |                   | ✔                     | Connection to livestream                                                  |                                                                                                    |                                   |                                               |
|      |                                                                      |                                                                 |                                          |                                                                                  |                                                                                         |                   | ı                     | Connection to TV graphics                                                 |                                                                                                    |                                   |                                               |
|      |                                                                      |                                                                 |                                          |                                                                                  |                                                                                         |                   | ✔                     | Power status                                                              |                                                                                                    | Plugged-in                        |                                               |
|      |                                                                      |                                                                 |                                          |                                                                                  |                                                                                         |                   |                       | <b>Battery status</b>                                                     |                                                                                                    | 89%                               |                                               |

Välj "Save & Next" igen för att komma till nästa flik.

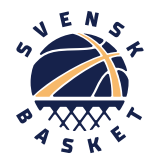

8. Om man har fått namn på domare och ev. kommissarie fyller man i de uppgifterna. Man kan också fylla i de uppgifterna senare.

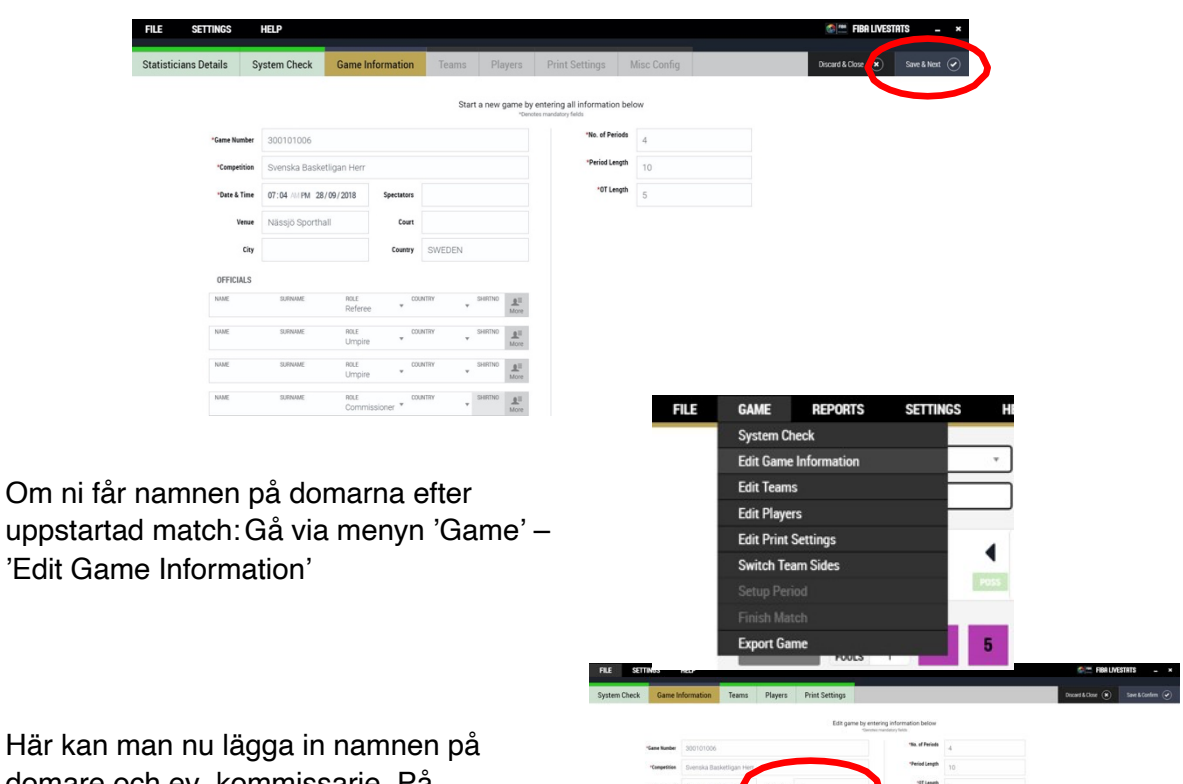

uppsta 'Edit G

Här ka domare och ev. kommissarie. På samma sida fyller man i publiksiffran (t.ex. i halvlek)

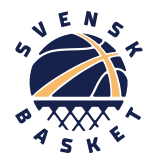

- 9. Kontrollera att laginformationen stämmer!
	- Välj lagfärg, klick på 88 och välj färg (vitt kan vi använda silver/ljusgrått till)
	- På 'Short name' skriver vi hela lagnamnet (då ser grafiken rätt och bra ut på ev. tv/streaming-sändning)

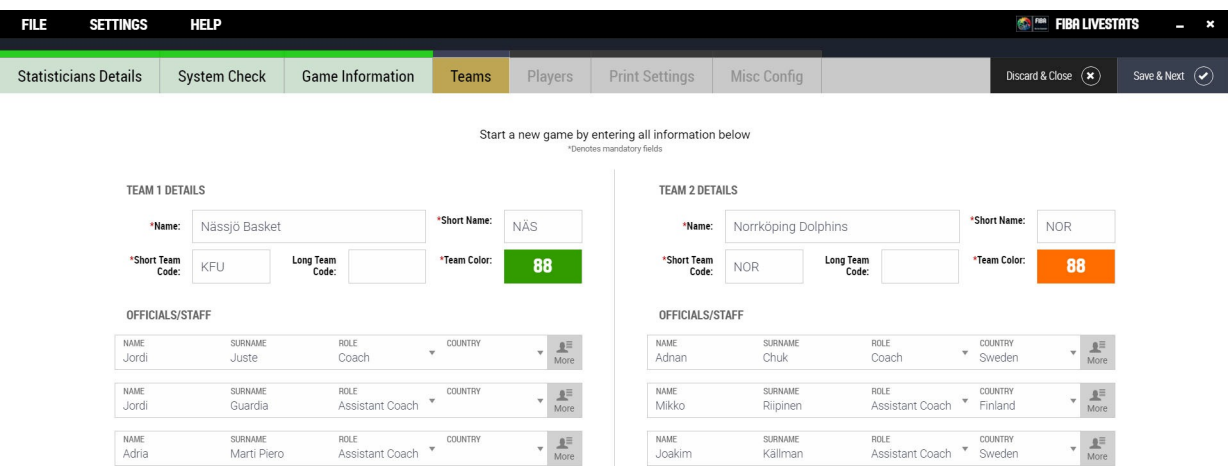

10. Dags att välja vilka spelare som är med i dagens match.

- **Kolla nummer mot laguppställningarna.**
- Klicka i "Playing" för de som ska spela
- **Markera lagets kapten.**

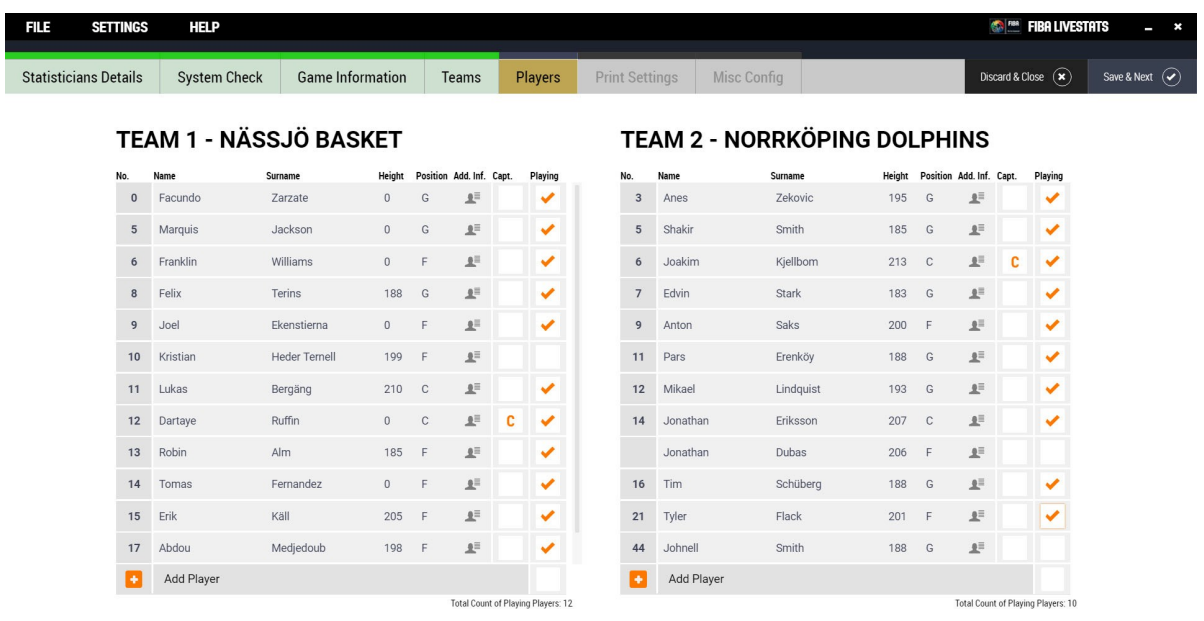

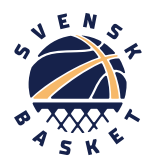

- 11.Print settings
	- Välj rapporten "Standard box score"
	- Ställ in standardskrivaren  $\overline{\mathbf{a}}$
	- Ställ in antal kopior som ska skrivas ut vid 'quick print' (Titta på "Lösenord/support"-sidan i det här häftet eller fråga match/pressansvarig om hur många kopior som ska skrivas ut i varje periodpaus)

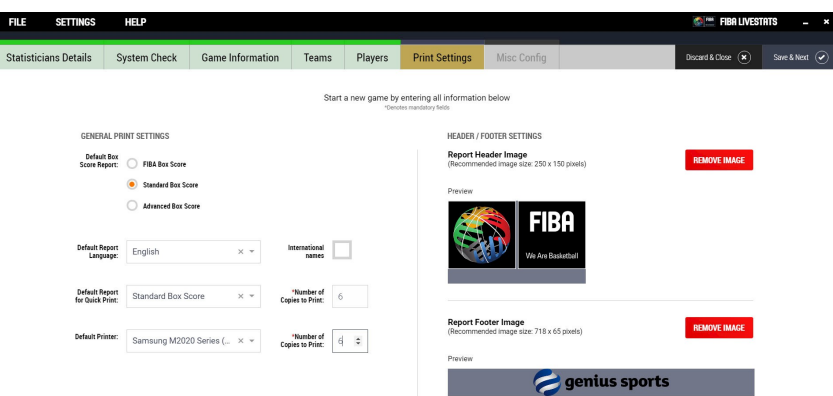

#### 12.Välj spelriktning

samt på vilken sida man har respektive lag.

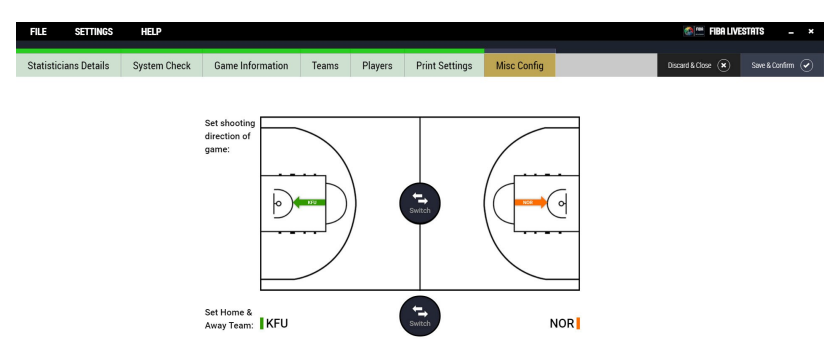

13. Man får nu upp en ruta om hur många minuter som återstår till matchstart. Fyll i hur många minuter det är kvar och starta tiden.

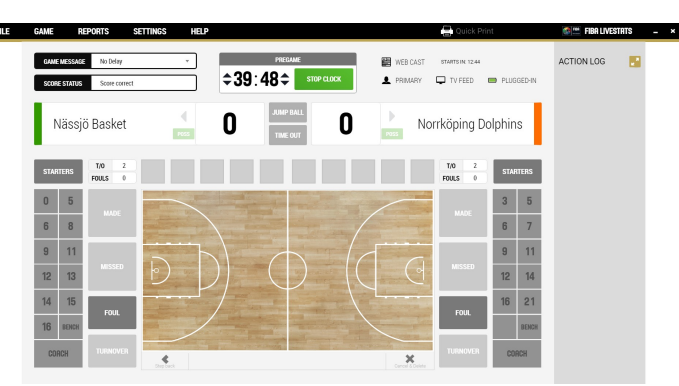

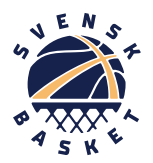

#### Efter matchen

1. Ni måste finalize game i programvaran!! (var dock säker på att allt stämmer, poäng osv **innan** ni gör det..)

2. Se till så samtliga actions har laddats upp.

### FAQ Problem innan/under/efter matchen?

1. Maila till basketballsupport@geniussports.com

### Internetuppkopplingen funkar inte innan match, vi behöver köra offline eller göra statistiken i efterhand:

Öppna och sätt upp matchen enligt ovanstående och kör matchen som ni skulle ha gjort live.

#### Internetuppkopplingen går ner under match:

Inga problem! Fortsätt registrera statistiken, så fort det finns en uppkoppling igenså kommer händelserna laddas upp.

Tips: Dela internet från telefonen om problemet kvarstår, en match är ungefär 30-50 mb "tung".

#### Frågor, funderingar mellan matcher

Gå med i 'SBBF Statistikgrupp' på facebook.